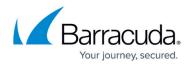

# **Secure Connector Web Interface**

#### https://campus.barracuda.com/doc/98210752/

The Secure Connector web interface lets you access the Secure Connector through a modern web browser. You can use the web interface to manage and monitor your Secure Connector activity, or to perform firmware updates. You can use the web interface to configure settings in override mode. Note, however, that settings configured on the web interface will be overwritten by the Control Center. To access the web interface, open a browser, enter the management IP address of the appliance, and log in with your Secure Connector username and password.

## Access the Web Interface

- 1. Open a web browser.
- 2. Goto https://<management IP address of your Secure Connector>
- 3. Enter your Secure Connector Username and Password.
- 4. Click Sign In.

| Barracuda Secure Connector |
|----------------------------|
| Username                   |
| username                   |
| Password                   |
|                            |
|                            |
| SIGN IN                    |

Information on the Secure Connector web interface is arranged in the following tabs:

#### Dashboard

The **Dashboard** tab allows administrators to shut down and restart the Secure Connector. From here, you can also reset the configuration or switch to a fallback.

| Dashboard                            |                                      |  |
|--------------------------------------|--------------------------------------|--|
| Device Information                   |                                      |  |
| Hostname                             | 208-Test/WebUI12                     |  |
| Serial Number                        | 399751                               |  |
| Model                                | F802.2                               |  |
| Firmware Version                     | FSC-2.0.8                            |  |
| Uptime                               | 0 days, 01:53 h                      |  |
| Control Center                       | 10.17.74.225                         |  |
| Last successful connection to the CC | 12/4/2019, 03:36:07 PM Europe/Berlin |  |
| VPN Endpoint                         | 10.17.74.229                         |  |
| Services                             | 🤣 VPN Connection 🌗 WFi               |  |
|                                      |                                      |  |
|                                      |                                      |  |

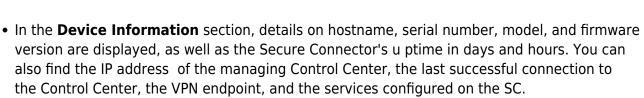

- The **IP Configuration** section shows the interfaces and IP address the Secure Connector networks are listening on.
- The **Backup** section allows administrators to download and apply backup files.
- The **Firmware Update** section displays the firmware version of the SC. From here, you can also perform a firmware update.
- The **UMTS Info** section provides link configuration details if configured, such as UMTS provider and received signal strength.

#### Log

The **Log** tab provides an overview on the log files generated by the Secure Connector.

| Logs                                                                                                    |  |
|----------------------------------------------------------------------------------------------------|--|
| Logs & Authentication • • • • • • • • • • • • • • • • • • •                                                                                                    |  |
| 2021 12 64 14:57:13 notice +00:00 sudd: sectors : Thrushnoon ; PAD/Tap ; USEbroot ; COMMAD/spt/hin/hin/scallpptconfigitate<br>2021 22 64 14:57:13 Inf +-00:00 sudd: pag.us(sudd):section) ; sector and off for user root by (sid-0)<br>2021 21 64 14:57:12 Inf +-00:00 sudd: pag.us(sudd):section) ; sector and subscription for user root by (sid-0)<br>2021 21 64 14:57:12 Inf +-00:00 sudd: pag.us(sudd):section) ; sector and subscription for user root by (sid-0)<br>2021 21 64 14:57:12 Inf +-00:00 sudd: pag.us(sudd):section) ; sector and subscription for user root by (sid-0)<br>2021 21 64 14:57:12 Inf +-00:00 sudd: pag.us(sudd):section) ; sector and subscription for user root by (sid-0)<br>2021 21 64 14:57:13 Inf +-00:00 sudd): pag.us(sudd):section) ; sector and subscription for user root by (sid-0)<br>2021 21 64 14:57:13 Inf +-00:00 sudd): pag.us(sudd):section) ; sector and subscription for user root by (sid-0)<br>2021 21 64 14:57:13 Inf +-00:00 sudd): pag.us(sudd):section) ; sector and subscription for user root by (sid-0)<br>2021 21 64 14:57:13 Inf +-00:00 sudd): pag.us(sudd):section) ; sector and subscription for user root by (sid-0)<br>2021 21 64 14:57:13 Inf +-00:00 sudd): pag.us(sudd):section) ; sector and subscription for user root by (sid-0)<br>2021 21 64 14:57:13 Inf +-00:00 sudd): pag.us(sudd):section) ; sector and subscription for user root by (sid-0)<br>2021 21 64 14:57:15 Inf +-00:00 sudd): pag.us(sudd):section) ; sector and subscription for user root by (sid-0)<br>2021 21 64 14:57:15 Inf +-00:00 sudd): sector and subscription for user root by (sid-0)<br>2021 21 64 14:57:15 Inf +-00:00 sudd): sector and subscription for user root by (sid-0)<br>2021 21 64 14:57:15 Inf +-00:00 subscription) ; sector and subscription for user root by (sid-0)<br>2021 21 64 14:57:15 Inf +-00:00 subscription) ; sector and subscription for user root by (sid-0)<br>2021 21 64 14:57:15 Inf +-00:00 subscription) ; sector and subscription for user root by (sid-0)<br>2021 21 64 14:57:15 Inf +-00:00 subscription) ; sector and subscription for user root by (sid-0)<br>2021 21 64 14:57:15 Inf +- |  |

To filter for log entries, select the service from the **Log file** drop-down list. You can also adjust the number of displayed lines in the log file list by selecting the desired number from the **Number lines** list.

#### Network

The **Network** tab provides an overview of the network configuration on the Secure Connector.

| Network               |                   |  |  |
|-----------------------|-------------------|--|--|
| Network Configuration |                   |  |  |
| Hostname              | 208-TestWebUI12   |  |  |
| Primary DNS           | 8.8.8             |  |  |
| Secondary DNS         | 8.8.4.4           |  |  |
| SSH Service           | Enabled  Disabled |  |  |
| CC Address            | 10.17.74.225      |  |  |
|                       | SAVE              |  |  |

- The **Network Configuration** section shows the hostname and DNS servers configured on the Secure Connector and the Control Center IP address. Here, you can also check if SSH is enabled.
- The **WAN Interface** section shows if DHCP is enabled for the WAN interface and provides relevant information.

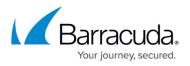

- The LAN Interface section shows the status of the LAN interface.
- The **Network Routes** section shows the routes configured for the Secure Connector, displaying details on device, gateway, and target network, if configured.

### DHCP

The **DHCP** tab provides an overview of the DHCP interfaces configured on the Secure Connector. It provides detailed information on DHCP interfaces and leases.

### VPN

The **VPN** tab displays the VPN configuration of the Secure Connector. If SC VPN is enabled, details are provided in the respective fields. Tunnel mode and encryption is also shown at the end of this section.

| VPN Config            |                             |  |  |
|-----------------------|-----------------------------|--|--|
| VPN Config            |                             |  |  |
| Enabled               | Enabled  Disabled           |  |  |
| Box Unique Identifier | 1-Cluster-724-208-TestWebUI |  |  |
| Virtual IP            | 10.10.0.12                  |  |  |
| Entry Point Address   | 10.17.74.220                |  |  |
| Entry Point Port      | 802                         |  |  |
| Tunnel Mode           | * TCP UDP                   |  |  |
| Encryption            | AES258 V                    |  |  |
|                       | SAVE CHANGES                |  |  |

### Modem

The **Modem** tab shows if WWAN is configured and provides WWAN modem details, if applicable.

## Perform a Firmware Update via the Web Interface

You can use the Secure Connector web interface to perform firmware updates. For more information, see the section related to the web interface in <u>Secure Connector Firmware Updates</u>.

## Barracuda CloudGen Firewall

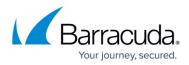

## Figures

- 1. sc\_ui01.png
- 2. device\_info.png
- 3. logs\_tab.png
- 4. net\_tab.png
- 5. vpn\_tab.png

© Barracuda Networks Inc., 2024 The information contained within this document is confidential and proprietary to Barracuda Networks Inc. No portion of this document may be copied, distributed, publicized or used for other than internal documentary purposes without the written consent of an official representative of Barracuda Networks Inc. All specifications are subject to change without notice. Barracuda Networks Inc. assumes no responsibility for any inaccuracies in this document. Barracuda Networks Inc. reserves the right to change, modify, transfer, or otherwise revise this publication without notice.